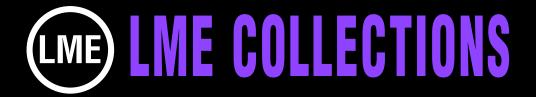

## AMAZING TEXT DISPLAYS TUTORIAL

After Effects 6.5 or higher for Mac or Win. No plug-ins needed.

This is not a collection of presets or effects available in any release of After Effects, CS3 or otherwise. This collection includes comps with animate text (words not individual letters) in innovative and spectacular ways, including text walls, geometrics, text towers, text cubes, squares, strips, streaming text in circular and square patterns, text that goes around corners and dozens of other configurations that will dazzle you.

To view an animated gallery for each of our collections go to GALLERIES. www.little-men.com/GALLERIES\_GENERIC.html

The numbering of the Quicktime animations correspond to the numbering of the comps in the master comp for each collection.)

## FINDING THE COMP YOU WANT TO USE & ISOLATING IT AND A REVIEW OF THE CONTENTS OF THE COLLECTION.

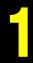

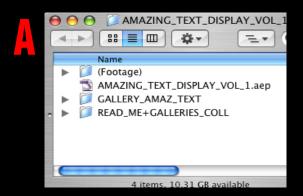

AMAZING\_TEXT\_DISPLAY\_VOL\_1.ac **4** ▶ 88 **3 3 3 4 7** =-▼ 🏮 (Footage) ▼ I ART ■ GRADIENT\_REF.pct ▼ I GRAPHICS\_FOR\_CUBES WORDS\_FOR\_CUBES.psd ▼ [] GRAPHICS\_OTHER ■ WORDS.psd ▼ GRAPHICS SINGLE WORD STREAM SINGLE\_WORD.psd WORDS\_2.psd MAZING\_TEXT\_DISPLAY\_VOL\_1.aep GALLERY\_AMAZ\_TEXT READ\_ME+GALLERIES\_COLL

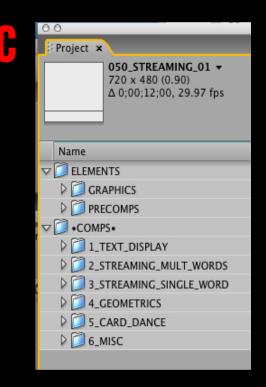

Before using or isolating any of the projects/comps in the collection make sure you have a back up copy of the collection folder and all it's elements.

You can see what all the different comps look like by looking at the Quicktime animation gallery associated with the collection. The numbering of the Quicktime files correspond to the numbers of the comps in the master project. You see a comp that you like and then you go back to the master comp and isolate it.

You can see in illustration B that all the projects in the master comp were created using 4 layered Photoshop files.

Open up the master comp (illustration C). You can see the GRAPHICS folder where the art is kept.

In the comp folders are several folders 1-6 and in those are the 100 comps/templates.

Select the comp you want to reduce (illustration A).
Under FILE in the AE menu select REDUCE PROJECT (illustration B).

When the function is complete it will look like illustration C.

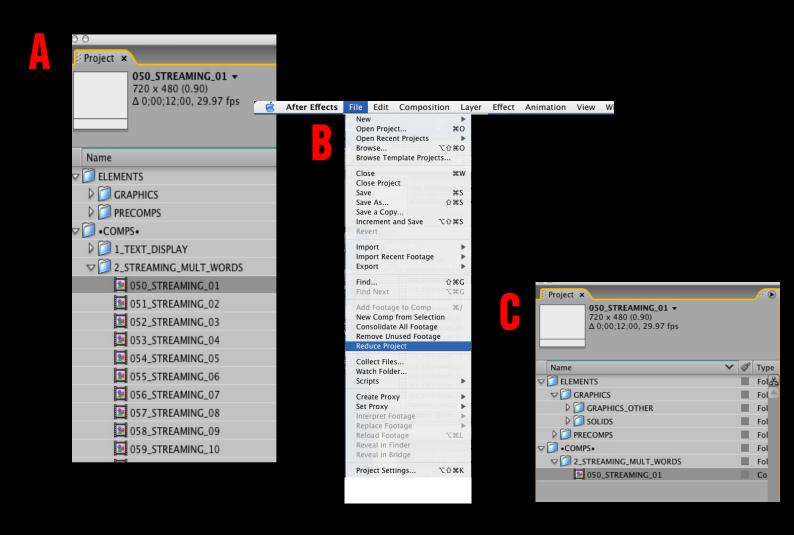

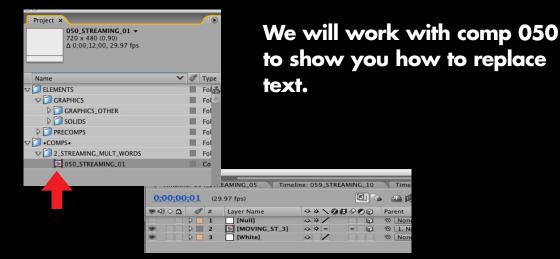

Service Thanks Sign Open Smell Give Dream Praise

In this comp the text is in a streaming square configuration where words go around corners. We will adjust the word PLACE which is on the corner. (Illustration B)

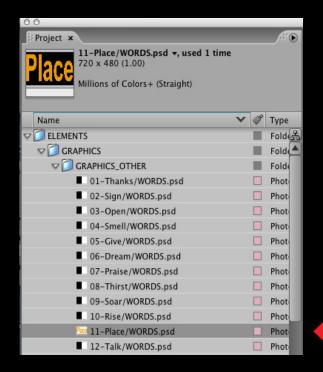

Open up the Photoshop file for the word PLACE. First select it. (Mac) hit Apple E (Win) Command E.

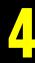

The Photoshop file is open. We can see all the words on top of each other. In the Layer palette we have selected the word PLACE (illustration B).

To turn off all the other layers so we only see the word PLACE. Select the "eye icon" on the layer next to word PLACE, hold down the option key. The visuals for all the other layers will be turned off.

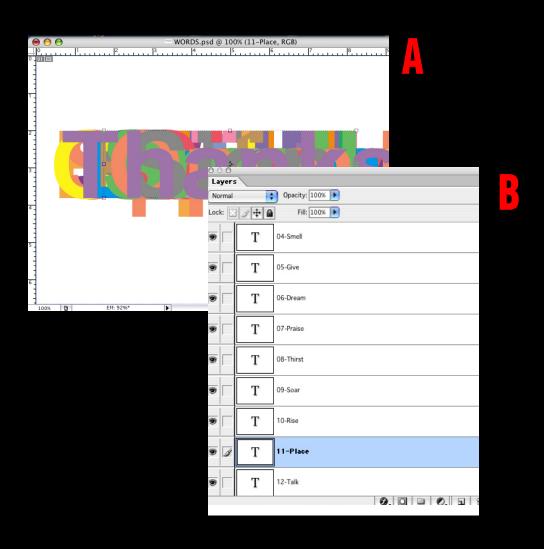

You replace the text at this point by typing in a new word. If it's larger or smaller than the original word than it will change the look of the comp. We will increase the size of PLACE to show you what happens

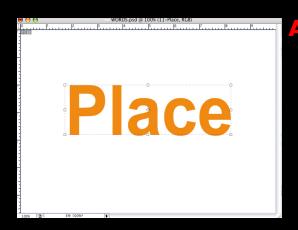

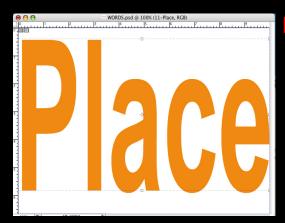

We made PLACE bigger than the original in illustration B. See the effect it had in the comp in illustration C.

To use words of different sizes and lengths than we used in comps that are constructed of precomps, you will have to open the precomps of the project, make your word replacements then make spacing adjustments. (By switching back and forth between the precomp window and the main comp window while you're making replacements you can see how it's affecting the main comp.)

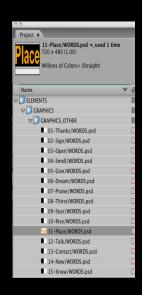

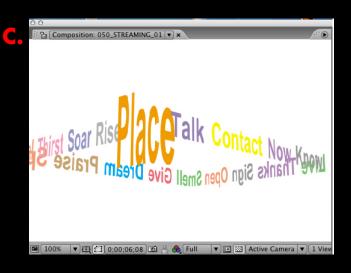